## **AVEVA**™ **SQLDataGrid Symbol User Guide**

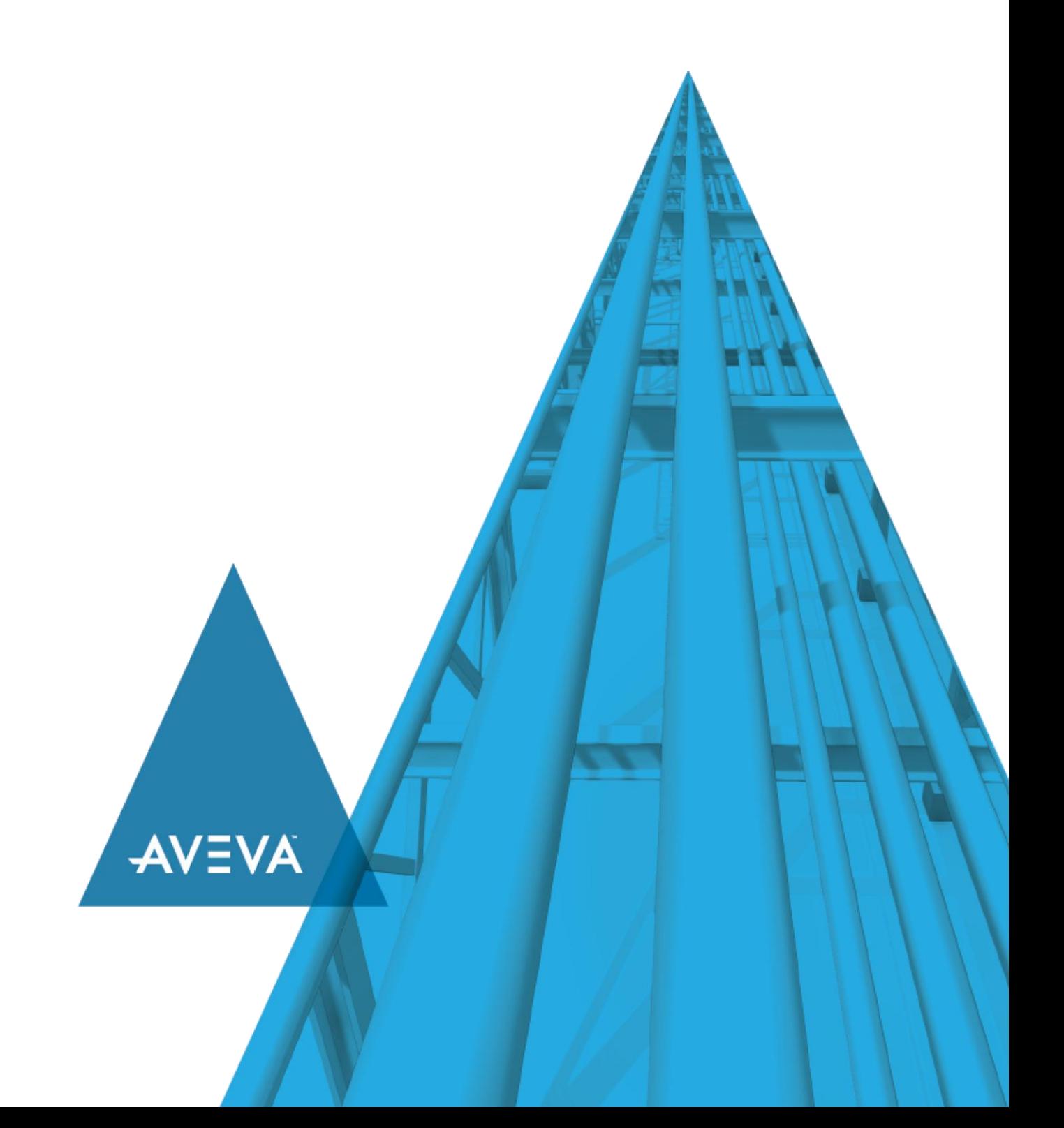

© 2020 AVEVA Group plc and its subsidiaries. All rights reserved.

No part of this documentation shall be reproduced, stored in a retrieval system, or transmitted by any means, electronic, mechanical, photocopying, recording, or otherwise, without the prior written permission of AVEVA. No liability is assumed with respect to the use of the information contained herein.

Although precaution has been taken in the preparation of this documentation, AVEVA assumes no responsibility for errors or omissions. The information in this documentation is subject to change without notice and does not represent a commitment on the part of AVEVA. The software described in this documentation is furnished under a license agreement. This software may be used or copied only in accordance with the terms of such license agreement.

ArchestrA, Aquis, Avantis, Citect, DYNSIM, eDNA, EYESIM, InBatch, InduSoft, InStep, IntelaTrac, InTouch, OASyS, PIPEPHASE, PRiSM, PRO/II, PROVISION, ROMeo, SIM4ME, SimCentral, SimSci, Skelta, SmartGlance, Spiral Software, Termis, WindowMaker, WindowViewer, and Wonderware are trademarks of AVEVA and/or its subsidiaries. An extensive listing of AVEVA trademarks can be found at: https://sw.aveva.com/legal. All other brands may be trademarks of their respective owners.

Publication date: Wednesday, October 7, 2020

#### **Contact Information**

AVEVA Group plc High Cross Madingley Road **Cambridge** CB3 0HB. UK

https://sw.aveva.com/

For information on how to contact sales and customer training, see https://sw.aveva.com/contact.

For information on how to contact technical support, see https://sw.aveva.com/support.

## **Contents**

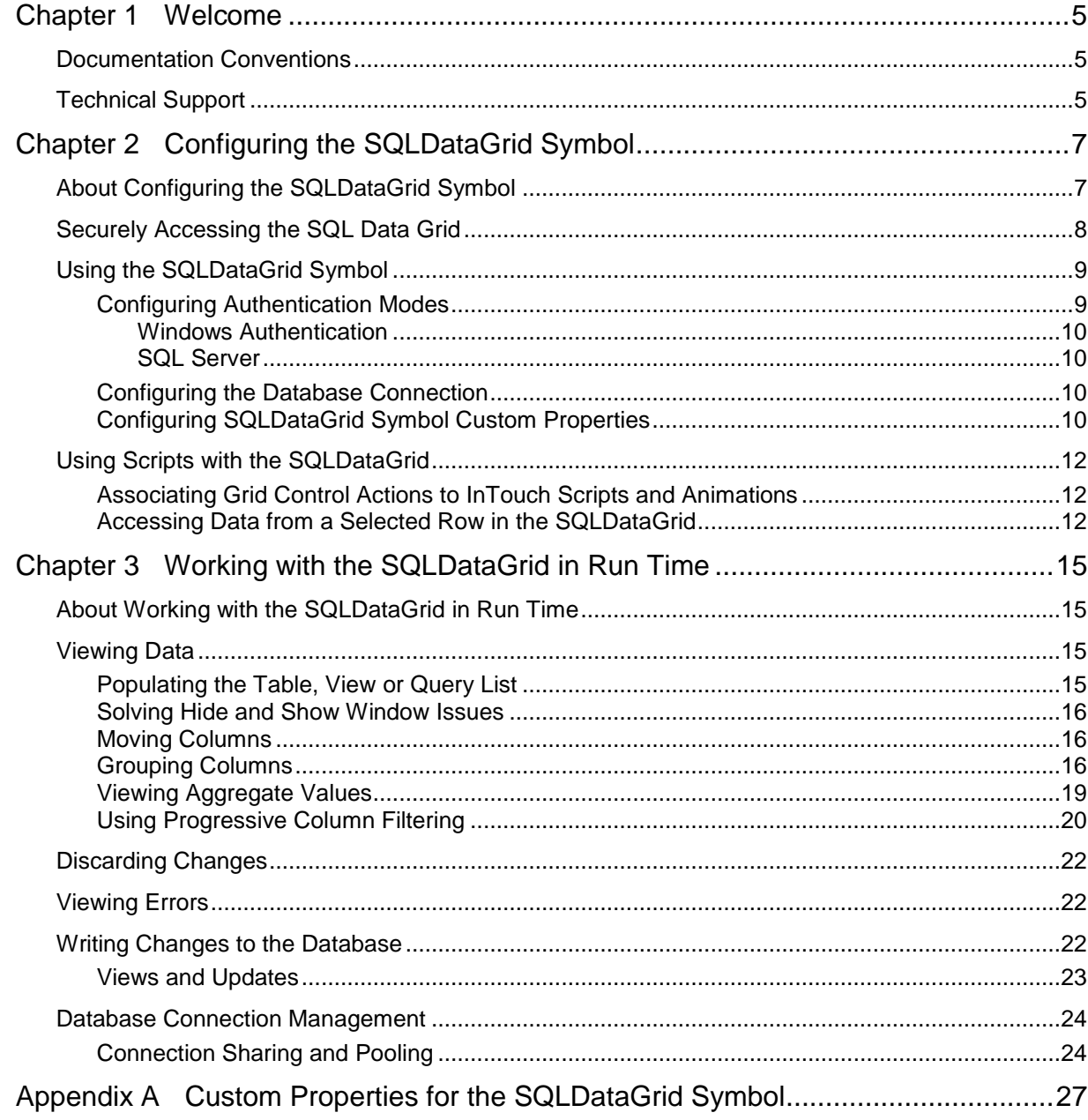

# **CHAPTER 1**

## **Welcome**

This guide describes configuring and using the SQLDataGrid symbol. The SQLDataGrid is delivered as an Industrial graphic, and can be used as an InTouch graphic.

You can view this document online or you can print it, in part or whole, by using the print feature in Adobe Acrobat Reader.

This guide assumes you know how to use Microsoft Windows, including navigating menus, moving from application to application, and moving objects on the screen. If you need help with these tasks, see the Microsoft online help.

This guide also assumes that you know how to use Microsoft SQL Server. For help with SQL Server, see the Microsoft online help.

In some areas of the Application Server, you can also right-click to open a menu. The items listed on this menu change, depending on where you are in the product. All items listed on this menu are available as items on the main menus.

## **Documentation Conventions**

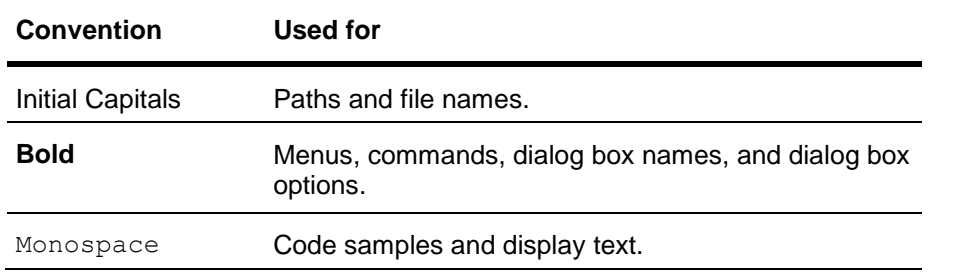

This documentation uses the following conventions:

## **Technical Support**

AVEVA Technical Support offers a variety of support options to answer any questions on Wonderware products and their implementation.

Before you contact Technical Support, refer to the relevant section(s) in this documentation for a possible solution to the problem. If you need to contact technical support for help, have the following information ready:

- The type and version of the operating system you are using.
- Details of how to recreate the problem.
- The exact wording of the error messages you saw.
- Any relevant output listing from the Log Viewer or any other diagnostic applications.
- Details of what you did to try to solve the problem(s) and your results.
- If known, the Technical Support case number assigned to your problem, if this is an ongoing problem.

# **CHAPTER 2**

## **Configuring the SQLDataGrid Symbol**

## **About Configuring the SQLDataGrid Symbol**

The SQLDataGrid is a symbol that enables you to interact with data stored in SQL databases. You can use the SQLDataGrid symbol in an InTouch application that you create in a published or managed mode.

The following graphic shows the main components associated with the SQLDataGrid.

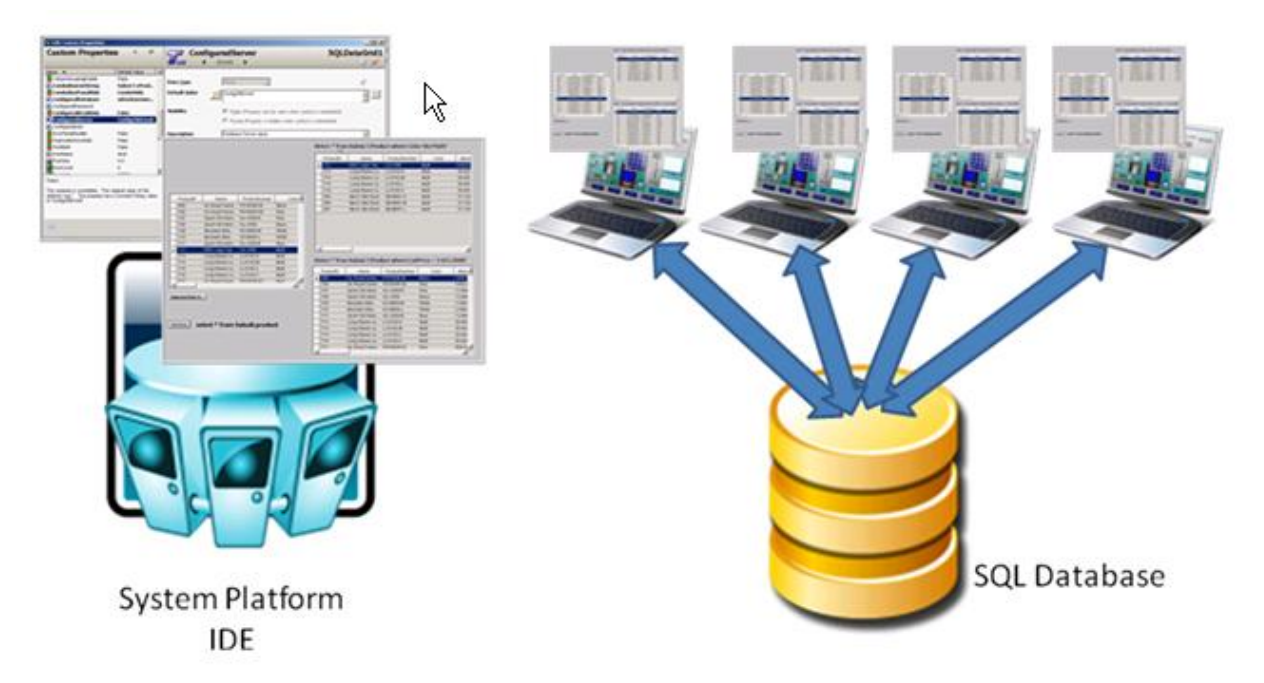

You can perform the following activities with the SQLDataGrid symbol:

- Insert or modify data in selected database tables and views.
- Delete rows from a database table (select the row and press the **Delete** key).
- Select data from existing tables and views.
- Run a custom SQL query.

This section provides the following information:

- The minimum configuration required by the SQLDataGrid symbol to retrieve data from a SQL database.
- The set of custom properties that must be configured to authenticate users and connect to the database.
- A list of the custom properties that define the parameters associated with a specific database and query to be retrieved.

## **Securely Accessing the SQL Data Grid**

The SQL Data Grid is a powerful tool which allows InTouch WindowViewer to connect to various SQL databases. This tool allows for reading as well as modifying SQL databases, including their data, tables, table schemas, and stored procedures. Given this, it is important that the SQL Data Grid and any SQL database(s) it will access are configured securely.

#### **Security Best Practices**

1. Grant each user the least privileges required within each SQL database

Grant users in the SQL database the least privileges required to accomplish their job. This can include limiting their access to specific databases as well as preventing modification to the database. The user should only have the privilege needed to perform their required actions. In the SQL Data Grid, the user will only be able to perform actions that their role allows them to. For SQL authentication and Windows impersonation, this is the user whose credentials have been provided to the SQL Data Grid. For Windows integrated authentication, this is the currently logged-on user.

2. Consider granting users read-only access within each SQL database

Grant users read-only access in the SQL database when possible. This will prevent unwanted modification of the database. The SQL Data Grid can operate with a user who has read-only privilege and will only allow the user to retrieve and view the data.

3. Configure SQL Data Grid to use Windows Integrated Authentication

Configuring the SQL Data Grid to use Windows integrated authentication helps to secure your application. Using SQL authentication and Windows impersonation require the storage of user credentials and increases the attack surface of the application. With Windows Integrated Security, the SQL Data Grid will connect to the SQL database using the context of the currently logged on Windows OS user.

4. Be aware of what SQL Data Grid can do

As an application developer/maintainer, it's your responsibility to be fully aware that the SQL Data Grid is not a read-only control, but instead it allows users to execute full SQL statements on the database, including UPDATE, CREATE, DROP, etc. There is a potential risk involved with using the SQL Data Grid if it, or the SQL database it is accessing are not configured securely.

## **Using the SQLDataGrid Symbol**

The SQLDataGrid symbol appears in the **Graphic Toolbox** of the ArchestrA IDE. Embed the symbol in an existing window or a new window. When you double-click the symbol, the **Edit Custom Properties** dialog box appears.

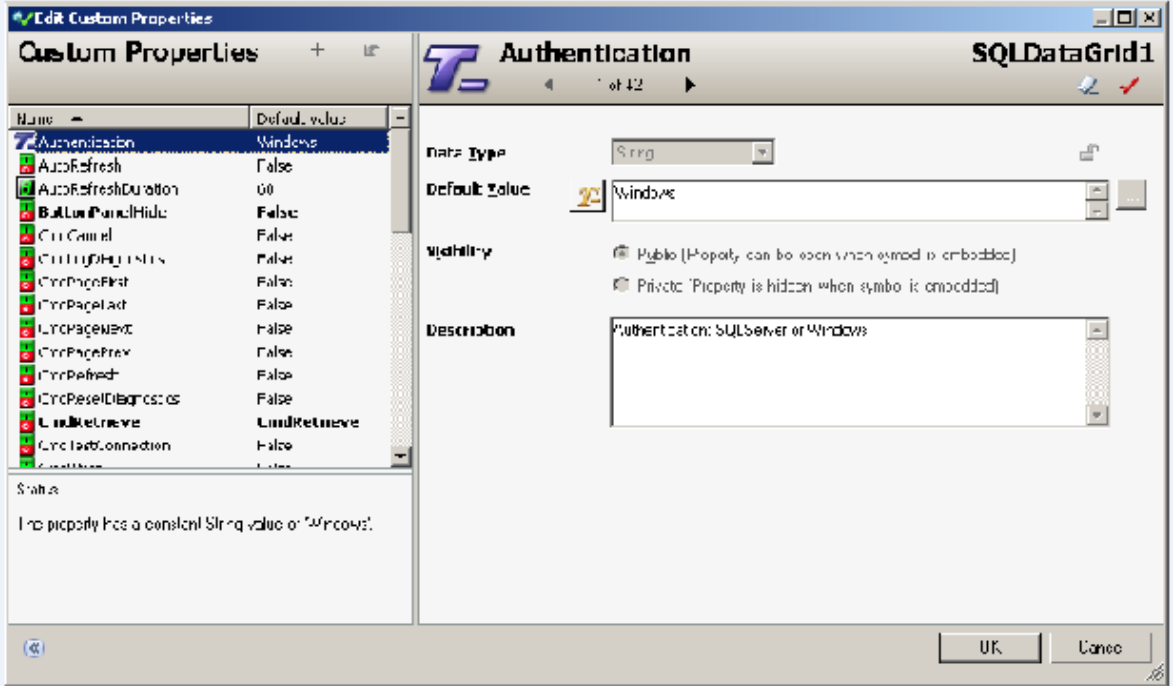

For detailed information on working with symbols, see the *ArchestrA and InTouch Integration Guide*.

## **Configuring Authentication Modes**

This section describes how to use the custom properties of the SQLDataGrid symbol to authenticate a user to the database. You can assign static values to these custom properties or link them to attributes or tag names in your application.

**Note:** The value fields are not case sensitive.

#### **To configure an authentication mode for the SQLDataGrid symbol**

- 1. In the **Custom Properties** pane, select **Authentication\_dg**.
- 2. In the **Default Value** box, type the name of a valid security type. Acceptable values are:
	- o Windows
	- o SQL Server

A more detailed description of these authentication modes follows this procedure.

- 3. In the **Custom Properties** pane, select **ConfiguredUser\_dg**.
- 4. In the **Default Value** box, type a user name.
- 5. In the **Custom Properties** pane, select **ConfiguredPassword\_dg**.
- 6. In the **Default Value** box, type the password associated with the user name.

#### **Windows Authentication**

If you use Windows as a value for the **Authentication\_dg custom property** and do not designate custom properties for a domain, user, or password, the SQLDataGrid symbol uses the credentials of the user who is currently logged on to the node running InTouch.

If you select Windows as a value for the **Authentication\_dg custom property** and designate custom properties for a domain, user, and password, the SQLDataGrid symbol uses the specified Windows domain name, user name, and password to connect to the SQL Server database.

#### **SQL Server**

This authentication mode uses the specified SQL Server user name and password to connect to the SQL Server database.

### **Configuring the Database Connection**

This section describes the procedure to configure the custom properties required to establish a connection to a specific database and its associated data. You can assign static values to these custom properties or link them to attributes or tag names in your application.

**Note:** The value fields are not case sensitive.

If you are using a non-default port for the SQL Server database, see the SQLData Object help file for configuration information.

#### **To configure the database connection**

- 1. In the **Custom Properties** pane, select **ConfiguredServer\_dg**.
- 2. In the **Default Value** box, type the network name of the computer hosting the database.
- 3. In the **Custom Properties** pane, select **ConfiguredDatabase\_dg**.
- 4. In the **Default Value** box, type the name of the target database.
- 5. In the **Custom Properties** pane, select **SQLQuery\_dg**.
- 6. In the **Default Value** box, type the name of the target table, view or query.

To populate the SQLDataGrid, click **Runtime**, and then click **Retrieve**.

#### **Configuring SQLDataGrid Symbol Custom Properties**

This section lists custom properties in functional groups. For a detailed description of each custom property, see *Appendix A, Custom Properties for the SQLDataGrid Symbol*.

The default run-time window shows the complete symbol. However, you can hide the interface controls and display only the grid.

You can use custom properties to display additional information about the status of the query, the dataset, or to provide interactive buttons that initiate specific actions

In addition to the table, view, and query input, you can specify additional parameters by using custom properties and control them with scripting.

The following table lists the various custom properties you can insert in your scripts by functional groups.

Authentication Authenticate users to databases

**Authentication\_dg**

**ConfiguredDomain\_dg**

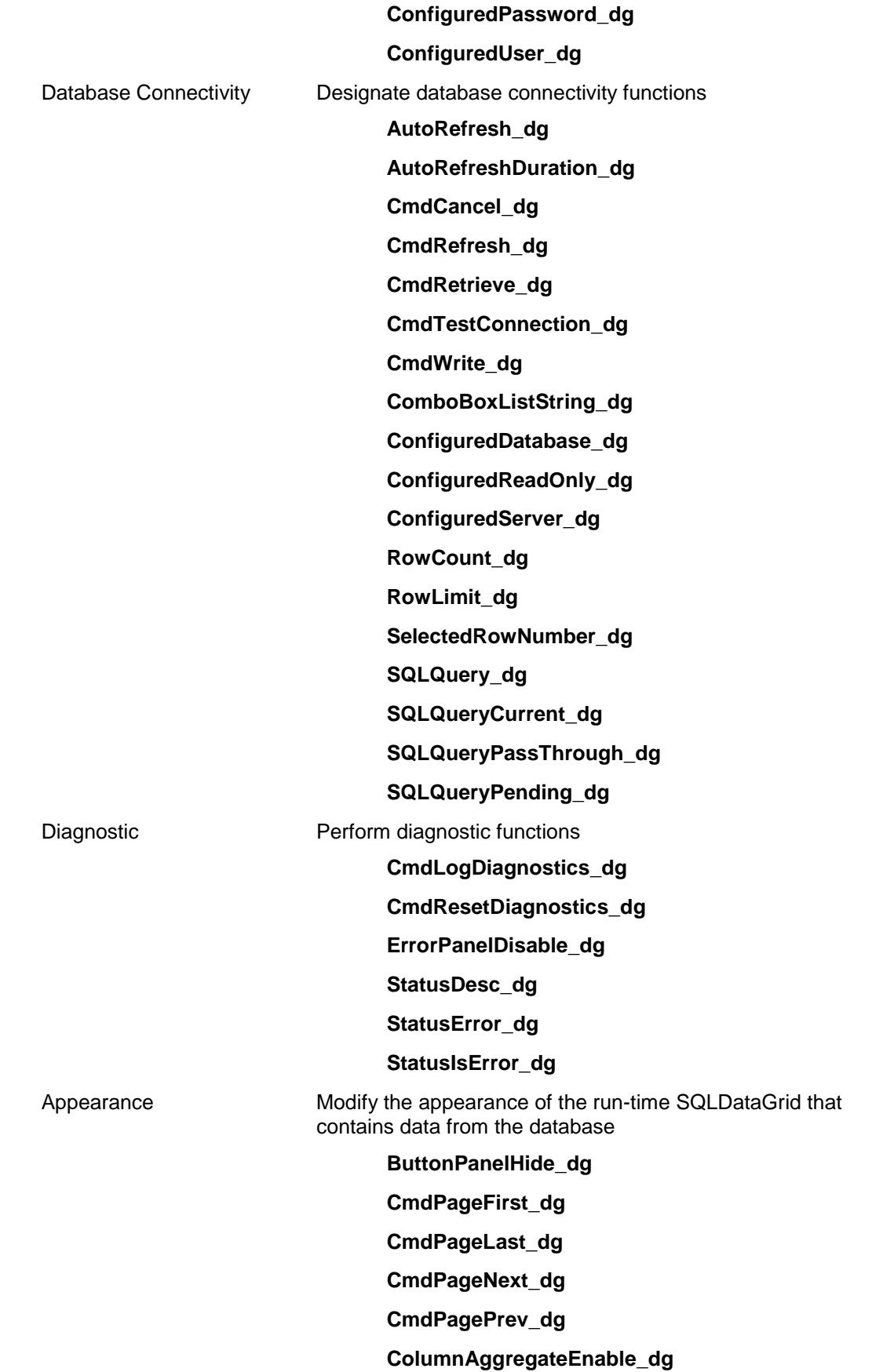

**ColumnFiltering\_dg ColumnGroupingEnable\_dg ComboBoxPanelHide\_dg FontBold\_dg FontName\_dg FontSize\_dg SupportThemes\_dg SuppressAuthenticationWarning WriteButtonHide\_dg**

## **Using Scripts with the SQLDataGrid**

When you use the **SQLDataGridUserCtl** to create a new symbol, you can script all the properties and events of the control.

#### **Associating Grid Control Actions to InTouch Scripts and Animations**

You can hide the buttons of the SQLDataGrid symbol and trigger data retrieval from outside the grid interface. For example, you can configure a button to generate a dataset from an InTouch application.

To do this, use the **CmdRetrieve\_dg** property and associate it to an InTouch tag. The tag is linked to the InTouch button.

#### **To configure dataset retrieval from InTouch**

- 1. In WindowMaker, open the InTouch window.
- 2. Double-click the SQLDataGrid symbol. The **Edit Custom Property** dialog box appears.
- 3. In the **Custom Properties** panel, select the **ButtonPanelHide\_dg** property.
- 4. In the **Default Value** field, type **True**.
- 5. Select the **CmdRetrieve\_dg** property.
- 6. In the **Default Value** field, select an InTouch tag by one of the following actions:
	- a. Type a tag name. If the tag does not exist, you are prompted to define a new tag.
	- b. Click the ellipsis to open the Tagname Dictionary and select a tag.

For this example, type **CmdRetrieve** in the field.

- 7. Click **OK** and define the tag as a Memory Discrete tag.
- 8. When you finish defining the tag, close the Tagname Dictionary and click **OK** on the **Custom Properties** panel.
- 9. Create a button on your InTouch window. For this example, its caption is **Retrieve**.
- 10. Link the **CmdRetrieve** tag to the button.
- 11. Switch to run-time mode and click **Retrieve**.

#### **Accessing Data from a Selected Row in the SQLDataGrid**

You can use the SQLDataGrid symbol to read the content of a selected row and associate it to attributes outside the symbol. You can configure scripts to read the data from a selected row and programmatically associate that data to tags in an InTouch application or to attributes in the Galaxy.

The following script example shows how to retrieve data from a selected row. Notice that the **SelectedRowData** property is available in the SQLDataGrid client control and not in the SQLDataGrid symbol.

```
dim rd1 as System.Data.DataRow;
rd1 = SQLDataGridUserCtrl1.SelectedRowData;
if(rd1 <> null) then
   InTouch:Text9 = rd1.ItemArray[4].ToString();
'This assigns the 4th column value for the selected row, to the InTouch "Text9" 
tag.
```
endif;

# **CHAPTER 3**

## **Working with the SQLDataGrid in Run Time**

## **About Working with the SQLDataGrid in Run Time**

During run time, you can select the database table, view, or query that will populate the SQLDataGrid symbol and change the appearance of the data.

You can use the run-time application to perform the following tasks:

- Move columns
- Group columns
- Aggregate column values
- Filter columns
- Sort columns

If you have the appropriate permissions, you can also make the following changes to the database:

- Change the order of columns in an existing row.
- Insert a row into a table.
- Update a row in a table.
- Delete a row from a table.

**Note:** You cannot update or delete a row in a table unless that table has a primary key defined. You can add new rows to a table without a primary key as long as that is the only action you are performing on the table.

## **Viewing Data**

You can use the run-time version of the SQLDataGrid symbol to view data in the following formats:

- Data from a specific table
- Data from a specific view
- Data that is retrieved by a SQL query

You can resize the column width of any table, view, or query result.

#### **To view specific data from a SQL query**

- 1. In the **Table, View or Query** box, type a SQL query.
- 2. Click **Retrieve**. The appropriate dataset appears.

#### **Populating the Table, View or Query List**

You can also populate the Table, View or Query box with items that you frequently use, so that you do not repeatedly have to type entries.

#### **To populate the Table, View or Query box**

- 1. In the **Edit Custom Properties** dialog box, click **ComboBoxListString\_dg**.
- 2. In the **Default Value** box, type any of the following items, separated by semicolons (;):
	- o Multiple table names
	- o Multiple SQL statements
	- o A combination of table names and SQL statements
- 3. Click **OK**.
- 4. When you go to run time, click the arrow to the right of the **Table, View or Query** box. Each item that you entered is displayed on a separate line.

#### **Solving Hide and Show Window Issues**

If you hide the InTouch window that contains the SQLDataGrid and then show it again, the last data values contained in the window might not appear. Use the following procedure to ensure that the data values always appear.

#### **To Ensure that Grid Values Appear When You Hide and Show the InTouch WIndow**

- 1. In WindowMaker, click **Special > Configure > WindowViewer**.
- 2. Under **WindowViewer Memory**, clear the check box **Always load windows from disk**.

#### **Moving Columns**

You can rearrange the order of the columns to meet your viewing needs.

#### **To move columns**

- 1. Click the heading of the column that you want to move.
- 2. Holding your mouse key down, drag the column heading to another position within the table.

#### **Grouping Columns**

The group-by function lets you sort data at more specific levels. This example shows a view that groups customer names and their business addresses.

**Note:** The ColumnGroupingEnable\_dg custom property must be True before you can use this function.

#### **To use the Group-by function**

1. In the **Table, View or Query** box, type the name of a table or view or click the arrow to display a list of pre-determined items. For details about pre-determined items, see *Viewing Data*.

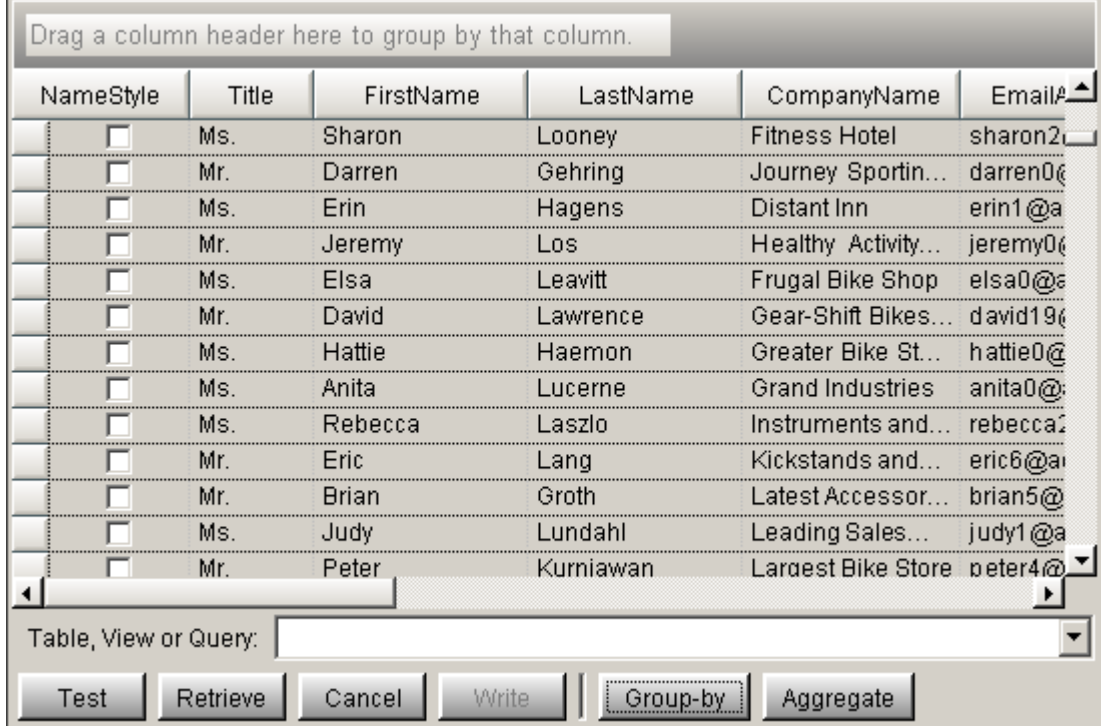

2. Click **Group-by**. The **Drag a column header** area appears.

3. Drag a column heading to the upper area.

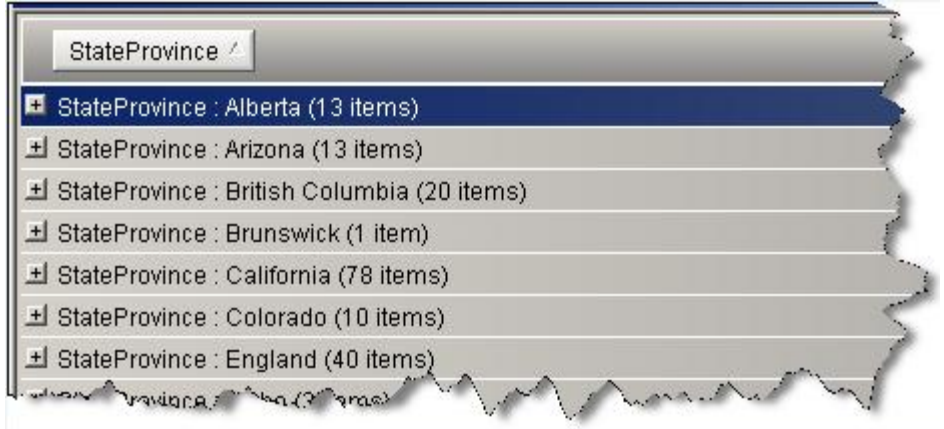

4. To view the data groups, press **Enter** to expand any of the **StateProvince** items.

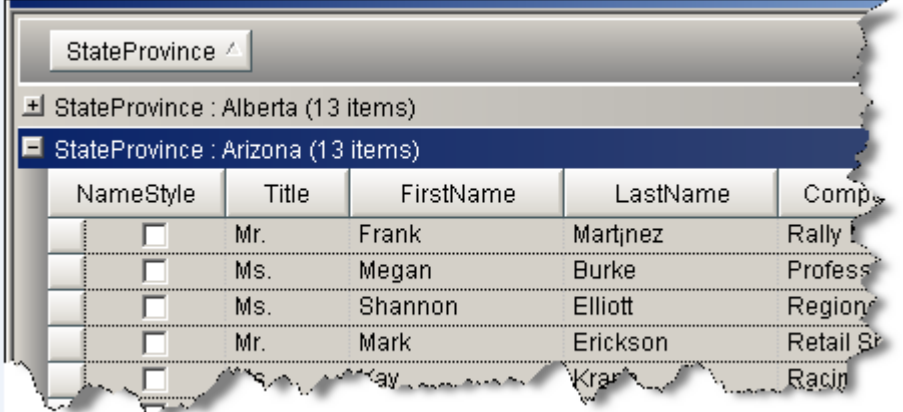

5. To see a more specific sorting of the data, drag another column heading to the upper sorting area.

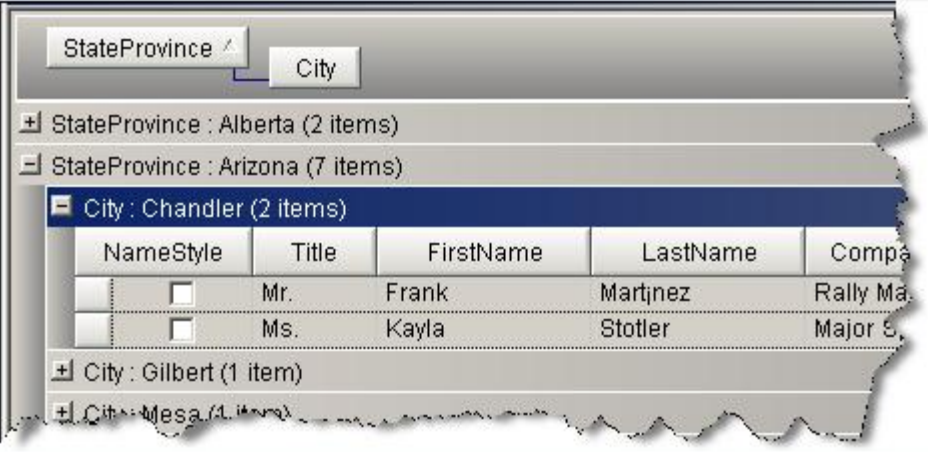

- 6. If you want to sort the data at an even finer level, you can repeat steps 3 and 4 and drag another column heading to the sort area.
- 7. If you want to remove one of the column headings from the sorting area, drag it down to the data area.

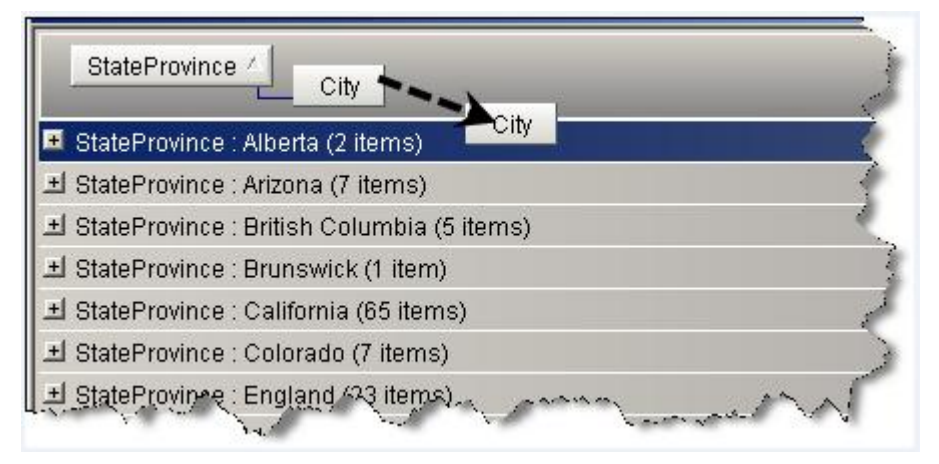

8. To return the original dataset, click **Group-by**.

#### **Viewing Aggregate Values**

You can perform a numeric operation on data within a single column of the table by clicking the **Aggregate** button.

**Note:** Before you can use this function, the ColumnAggregateEnable\_dg custom property must be True.

You can perform the following functions on column data. Not all operations may be available for a column because of the data type.

- Average: Calculates the average number of items in the column.
- Count: Lists the number of rows in the column.
- Maximum: Lists the highest number in the column.
- Minimum: Lists the lowest number in the column.
- Sum: Adds the numbers in each row and provides a total.

#### **To view aggregate values**

- 1. Click **Aggregate**. The summation sign (S) appears at the head of each column.
- 2. Click the summation sign at the top of the **OrderQty** column. The **Select Summaries** dialog box appears.

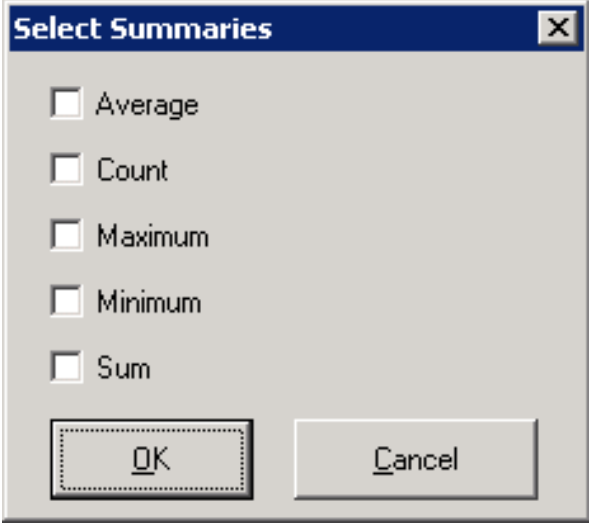

3. Select **Average** and click **OK**. The value appears just below the **Grand Summaries** row. You can re-size the column width to view the entire number This following figure shows the average value for **OrderQty**.

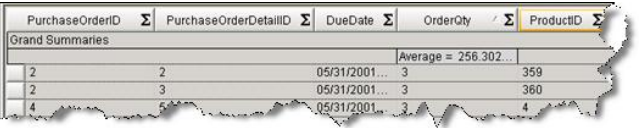

- 4. To hide the **Grand Summaries** row follow these steps:
	- a. Click the summation sign.
	- b. Clear the **Average** check box in the **Select Summaries** dialog box
	- c. Click **OK**.
- 5. To hide the summation signs, click **Aggregate**.

## **Using Progressive Column Filtering**

You can configure the SQLDataGrid to support progressive column filtering. Type the first letters of your search, and the matching values appear in the grid.

#### **To configure and use progressive filtering**

- 1. Switch your SQLDataGrid window to WindowMaker mode.
- 2. Double-click the symbol and select the custom property **ColumnFiltering\_dg**.
- 3. Set the **ColumnFiltering\_dg** default value to **True**.

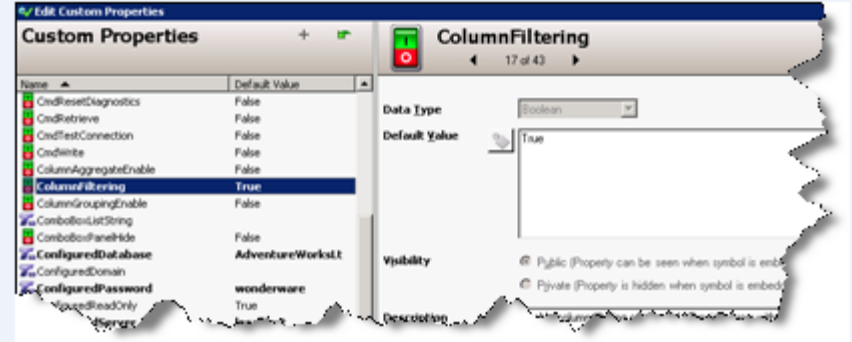

- 4. Click **OK** and run the InTouch application.
- 5. To return a dataset, click **Retrieve**. In this example, the dataset contains a table view of customer names and addresses.

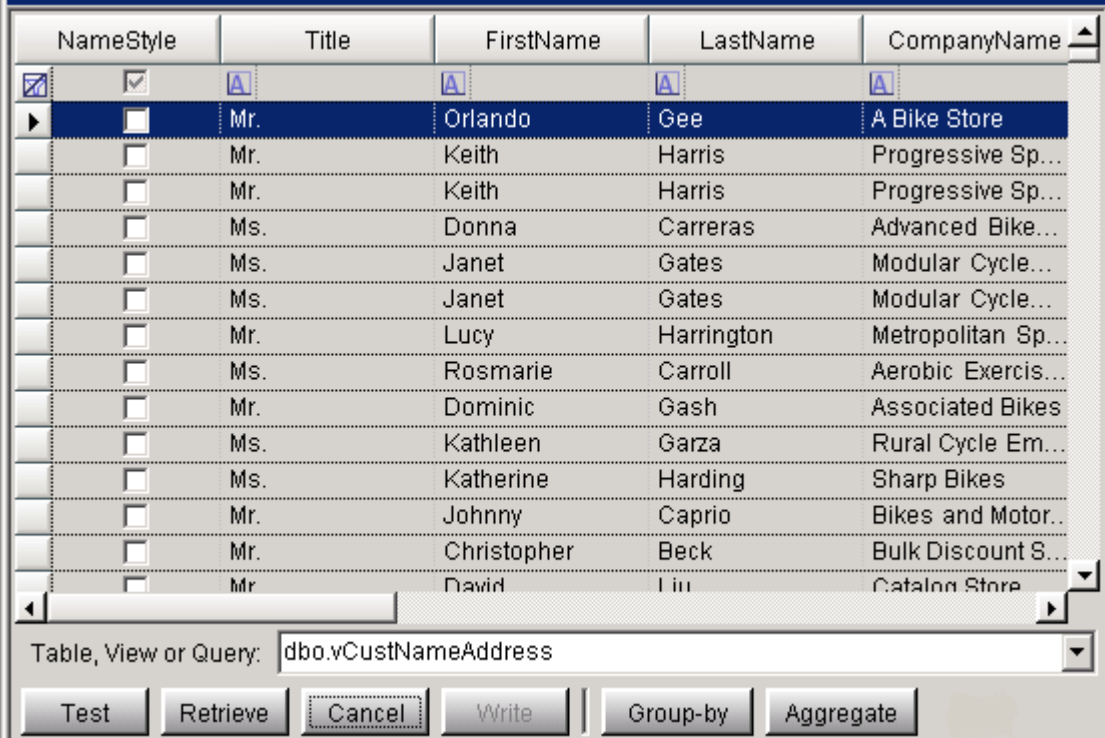

- 6. Move your cursor over the field below the **LastName** column heading. A list arrow appears.
- 7. You can filter the values by any of the following actions:

o Click the list arrow and type the first letter of the value If you type additional letters, your sort is more precise.

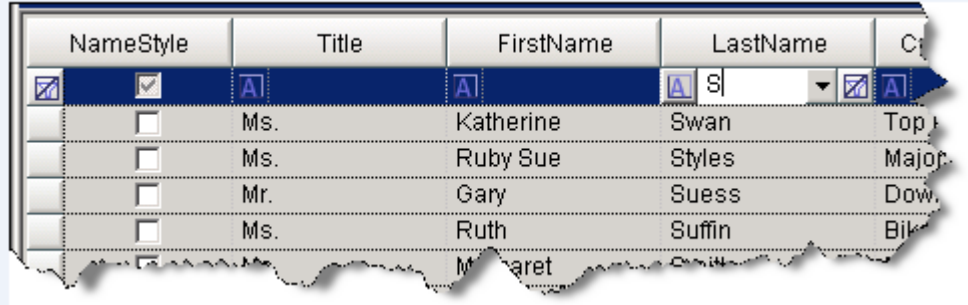

o Click the list arrow and select an item from the list.

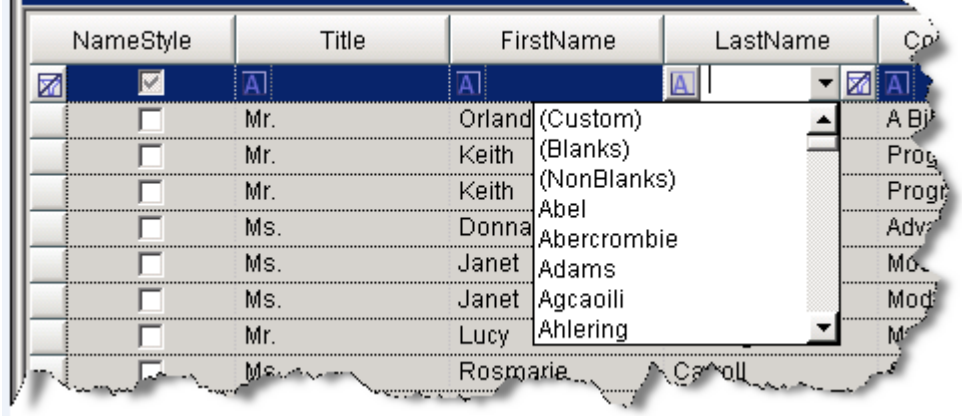

o If you select the **(Custom)** item from the list, you can further refine your search in the **Custom** dialog box. This example shows a search for two different area codes.

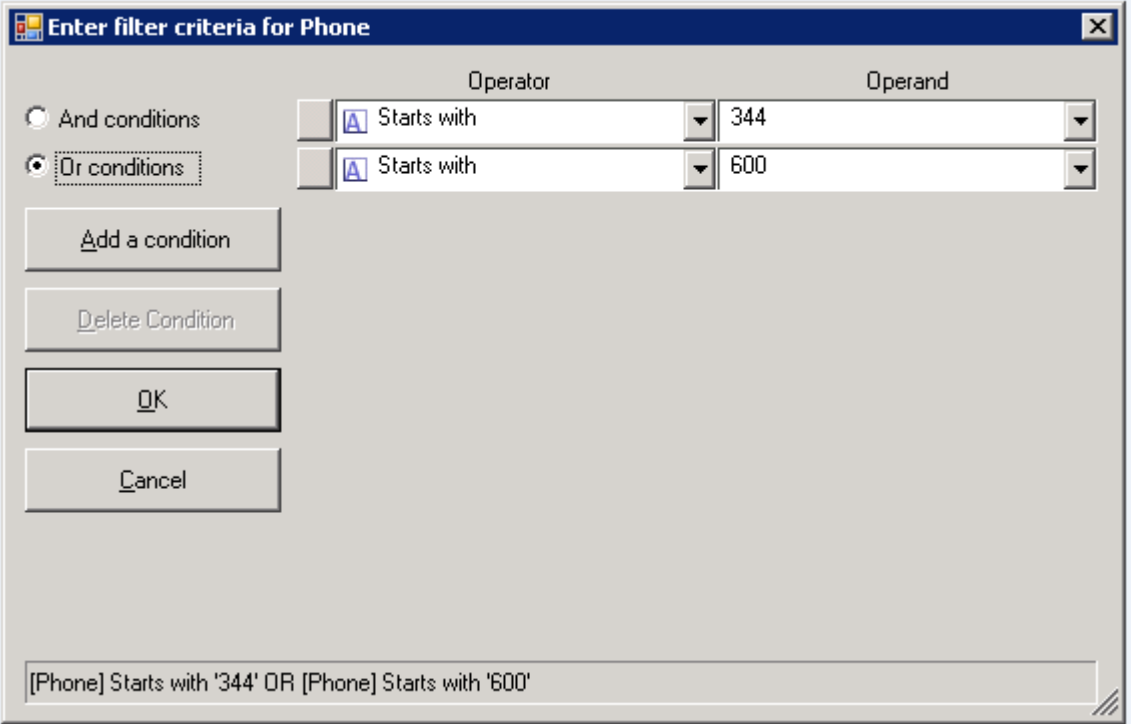

8. To perform a different search, clear your search criteria by clicking the cancel icon at the left of the filtering row.

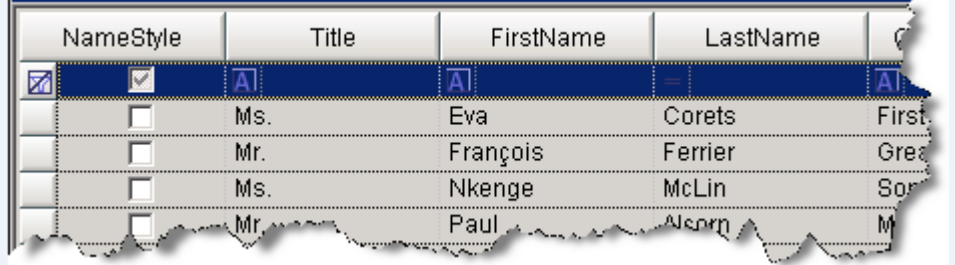

## **Discarding Changes**

If you need to discard the changes made to grid values, click **Retrieve**. This action reloads the table values from the database and discards any changes. You can also initiate the action by using a script that sets the **CmdRetrieve\_dg** property to **True**.

## **Viewing Errors**

You can manually display or close the **Status** panel in the lower part of the grid display area. The status panel can also automatically appear when an error occurs. However, after the panel appears, it remains on view.

If a command object is successful, the message "Success" appears in the Status panel. If the panel is closed, "Success" messages do not appear for successful command objects.

To close the panel, click the double-arrow icon at the right of the panel. To open the panel on demand, right-click and select **Show Status**.

Cannot open database "AdventureWorksLT2" requested by the login. The login failed. Login failed for user 'MAGELLANDEV2000\wwuser'. No records returned.

**Note:** The error panel display does not change the overall area occupied by the grid symbol.

## **Writing Changes to the Database**

You can write changes to the database if the following conditions are met:

- The database query (or table) can be updated.
- The **ConfiguredReadOnly\_dg** custom property value is **False**.
- SQL Server security allows the security mode configured at the grid to perform an update.
- Changes made in the grid are consistent with the database schema.

Changes made in the grid are written to the database using the Write command. Changes are handled as a single database transaction. If any change fails, the entire set of changes is rolled back.

If you have sufficient privileges, you can change a value and click **Write**. You can also use a script to set the **CmdWrite\_dg** property. This action causes the grid contents to be evaluated for changes and for the changes to be written to the database.

**Tip:** After you modify cells in the grid and write them back to the database, you should also verify that the data is correctly written. In certain cases, such as a database table with an automatically incrementing primary key or interdependent cells, the grid does not show the true contents of the database table after you write back to it. Also, no error message is shown. It is recommended that you execute a retrieve or auto refresh command after writing to the database to make sure it is showing the current data.

#### **Views and Updates**

Some views cannot be updated for the following reasons:

- The views contain table joins on keys other than primary keys.
- The views include security settings that prohibit updates.

If the write process fails, you can view the status in the **Error** panel. You can also monitor the **StatusDesc\_dg**, and **StatusError\_dg** properties by using text fields on the InTouch window for run-time display.

#### **To make a change to data in the data grid**

- 1. Ensure that the **ConfiguredReadOnly\_dg** custom property value is **False**.
- 2. Click **Runtime**.
- 3. Enter a SQL statement or the name of a database table or view.
- 4. Click **Retrieve**. This example shows data from the customer table in AdventureWorks. You will modify a phone number.

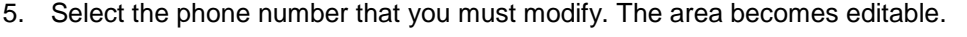

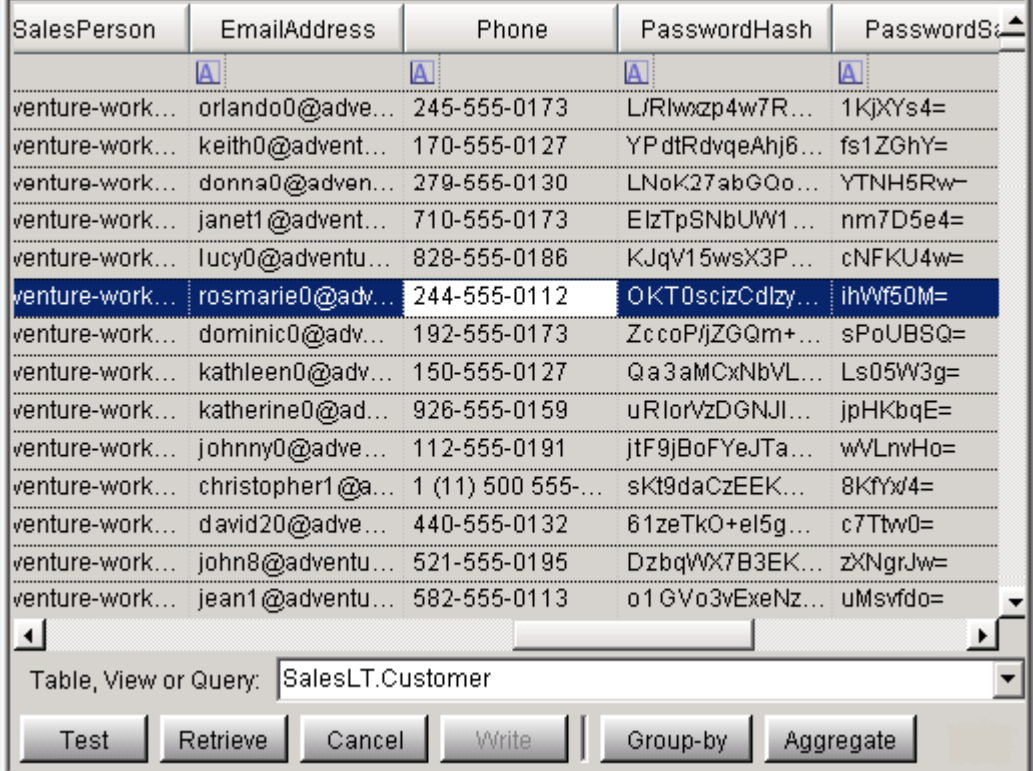

6. Change the last four digits of the phone number to 0122.

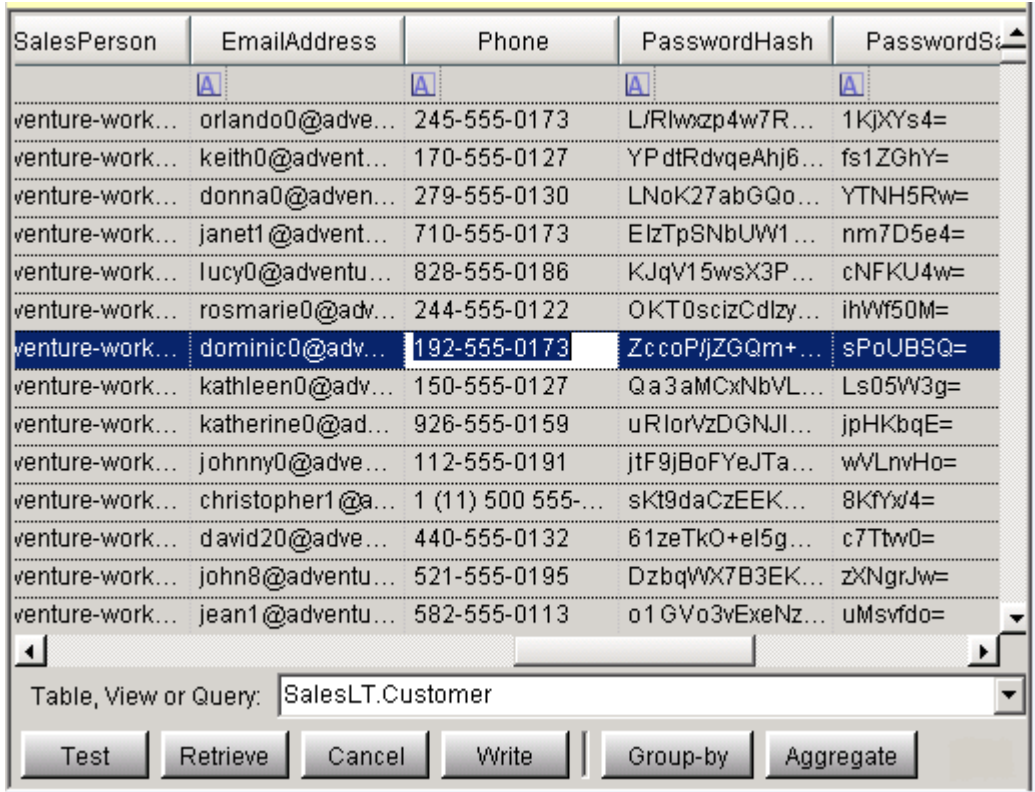

7. Click an area outside the edit area. The **Write** button becomes enabled.

- 8. Click **Write**.
- 9. To verify the change, click **Retrieve**.

## **Database Connection Management**

An important feature of the SQLDataGrid is the ability to optimize the management of multiple simultaneous connections to the database. This section describes how the infrastructure handles the database connection pool and sharing for the SQLDataGrid.

## **Connection Sharing and Pooling**

Multiple instances of the SQLDataGrid configured with identical connection strings use a shared connection pool and SQL command queue when they are active in the same instances of the InTouch WindowViewer. To limit the size of the shared pool, you can use the connection pool property **MaxConnections**. For configuration options, see the MaxConnections\_dg on page 32.

Physical connections to the SQL database are opened based on command requests and are closed when no requests are pending. All SQL commands are queued and processed based on availability of connections and processing time.

The SQLDataGrid asynchronously processes all SQL commands. Asynchronous command processing ensures availability of interaction with the InTouch WindowViewer during time-consuming command processing.

Any database connection that is established in a script within a symbol using the SQLData Script Library also takes advantage of connection pooling. Similar connection strings from either the SQLDataGrid or the script in the same InTouchView application share a common pool.

**Note:** Connection sharing and connection pooling require that the same security mode and user credentials be used for all SQLDataGrid symbols within the InTouchView application that shares the connection or the pool.

# **APPENDIX A**

# **Custom Properties for the SQLDataGrid Symbol**

The following table lists all available Custom Properties. Data types are shown in the Custom Properties panel and are not included in this table.

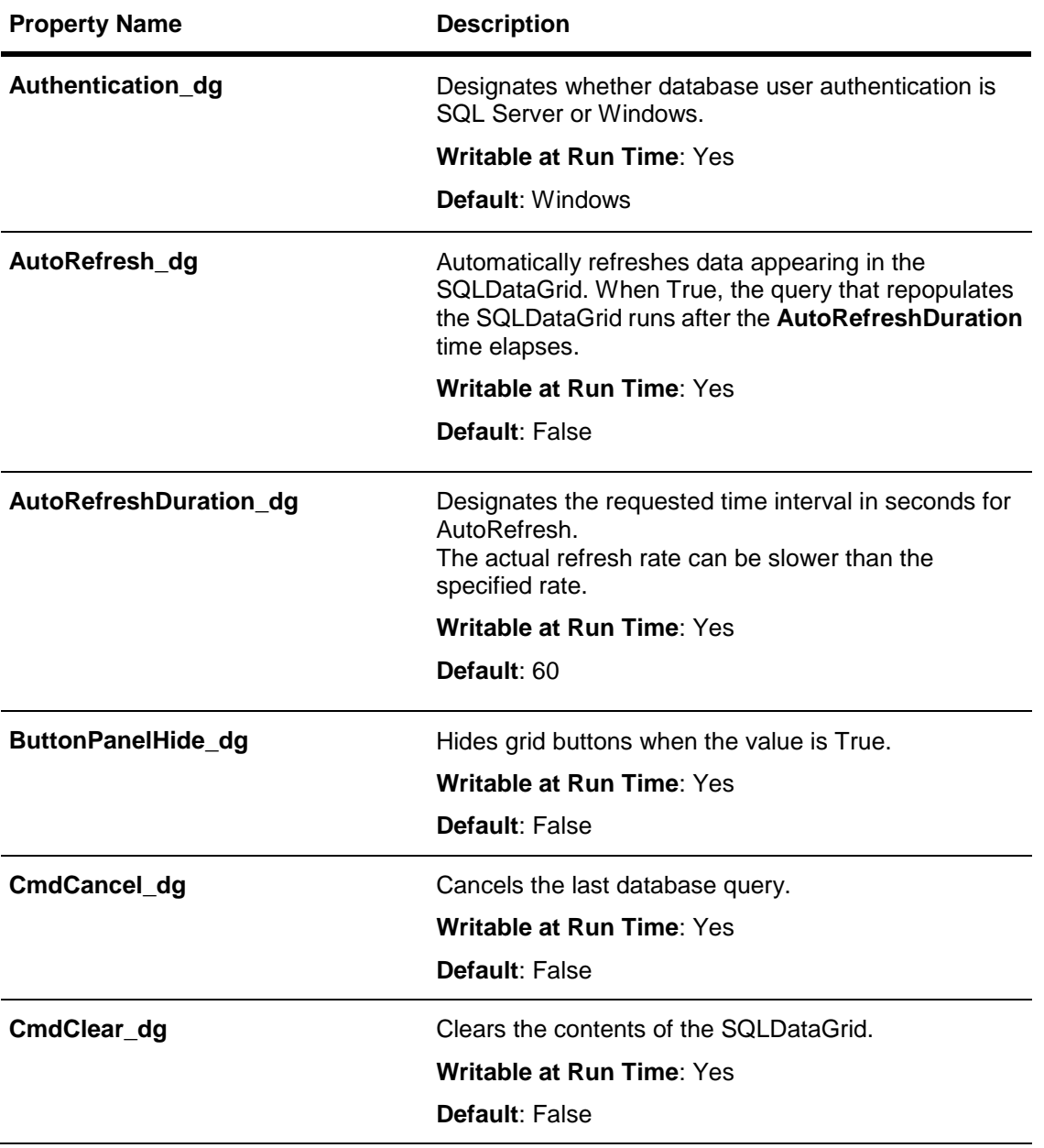

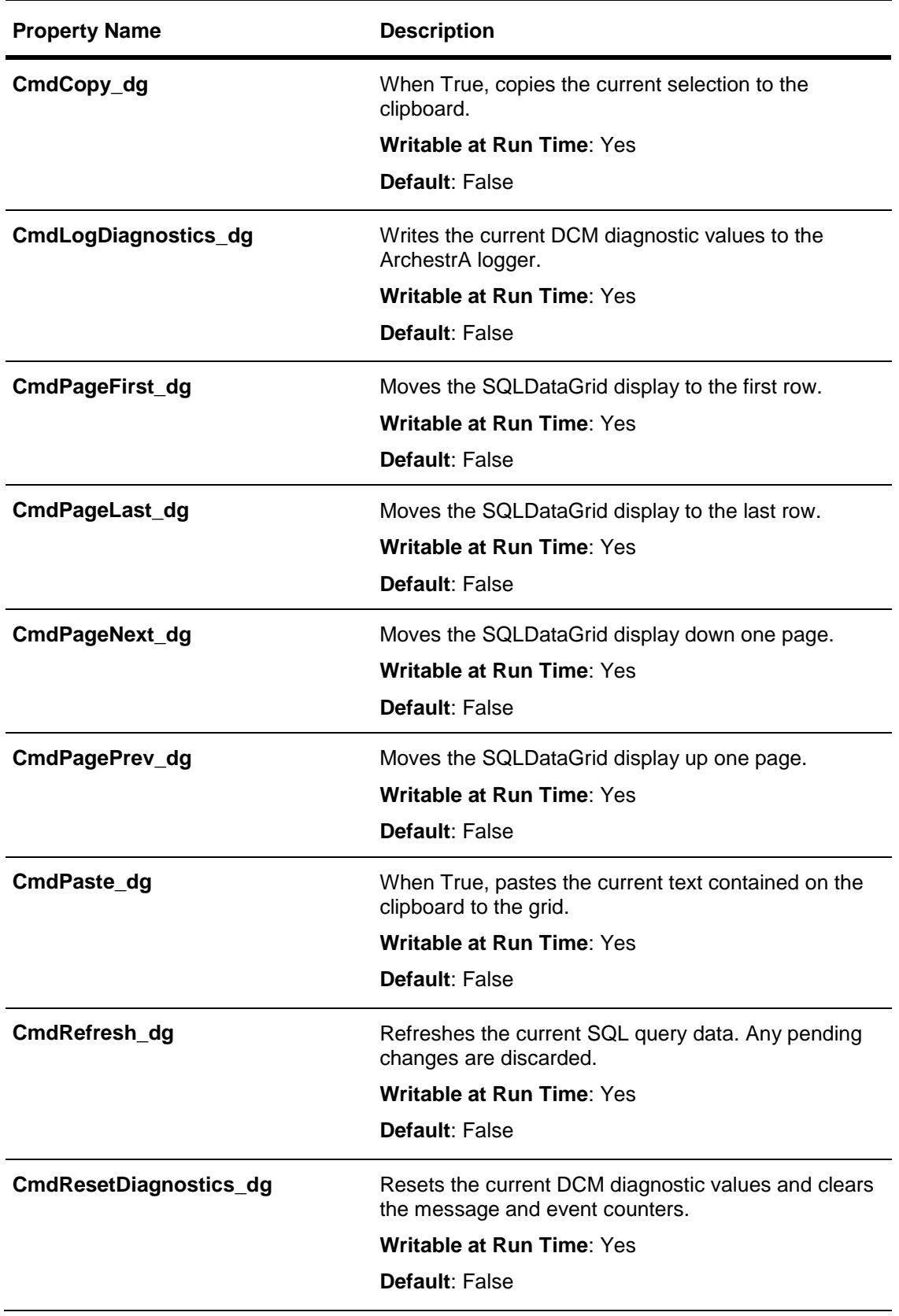

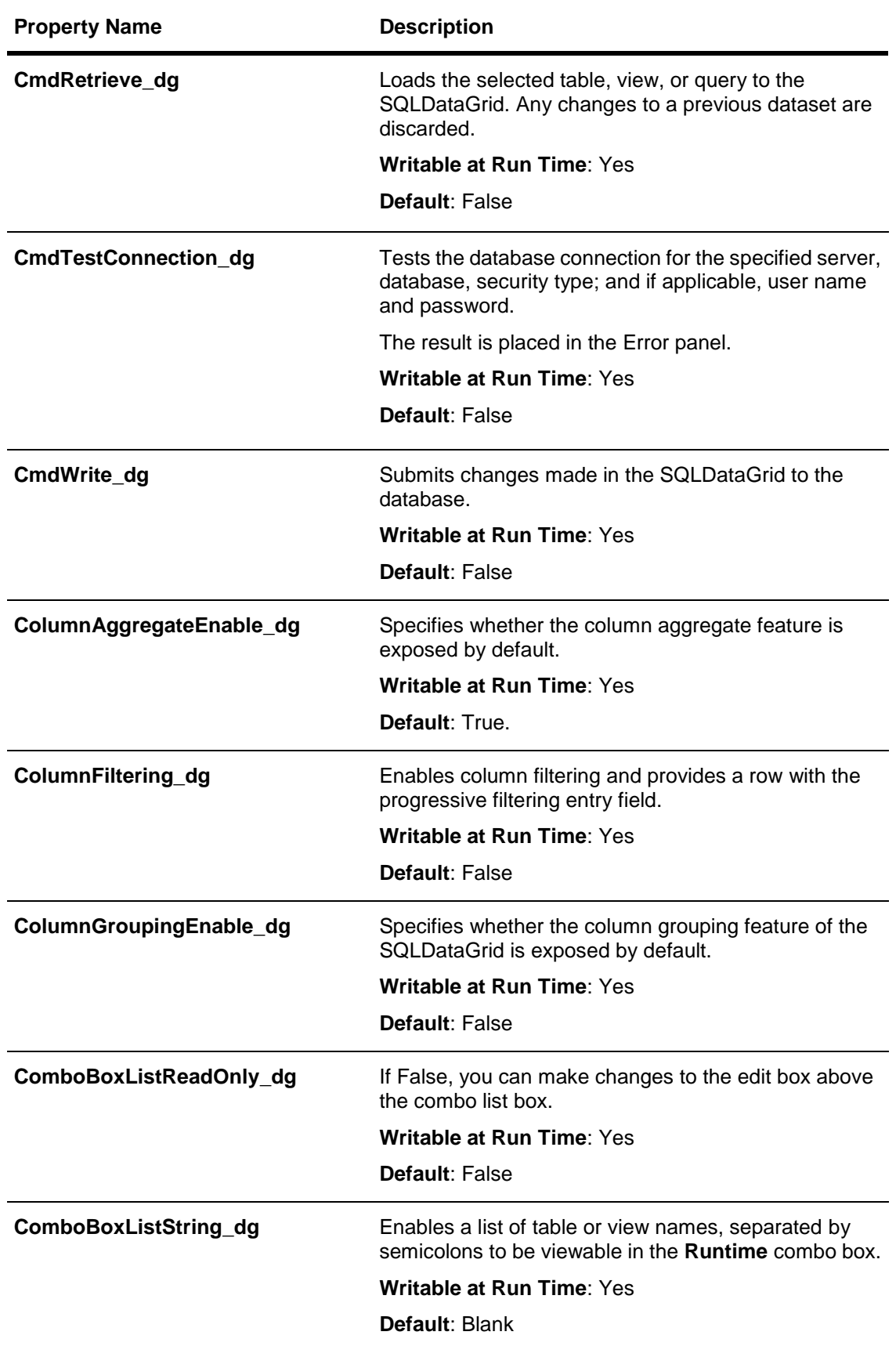

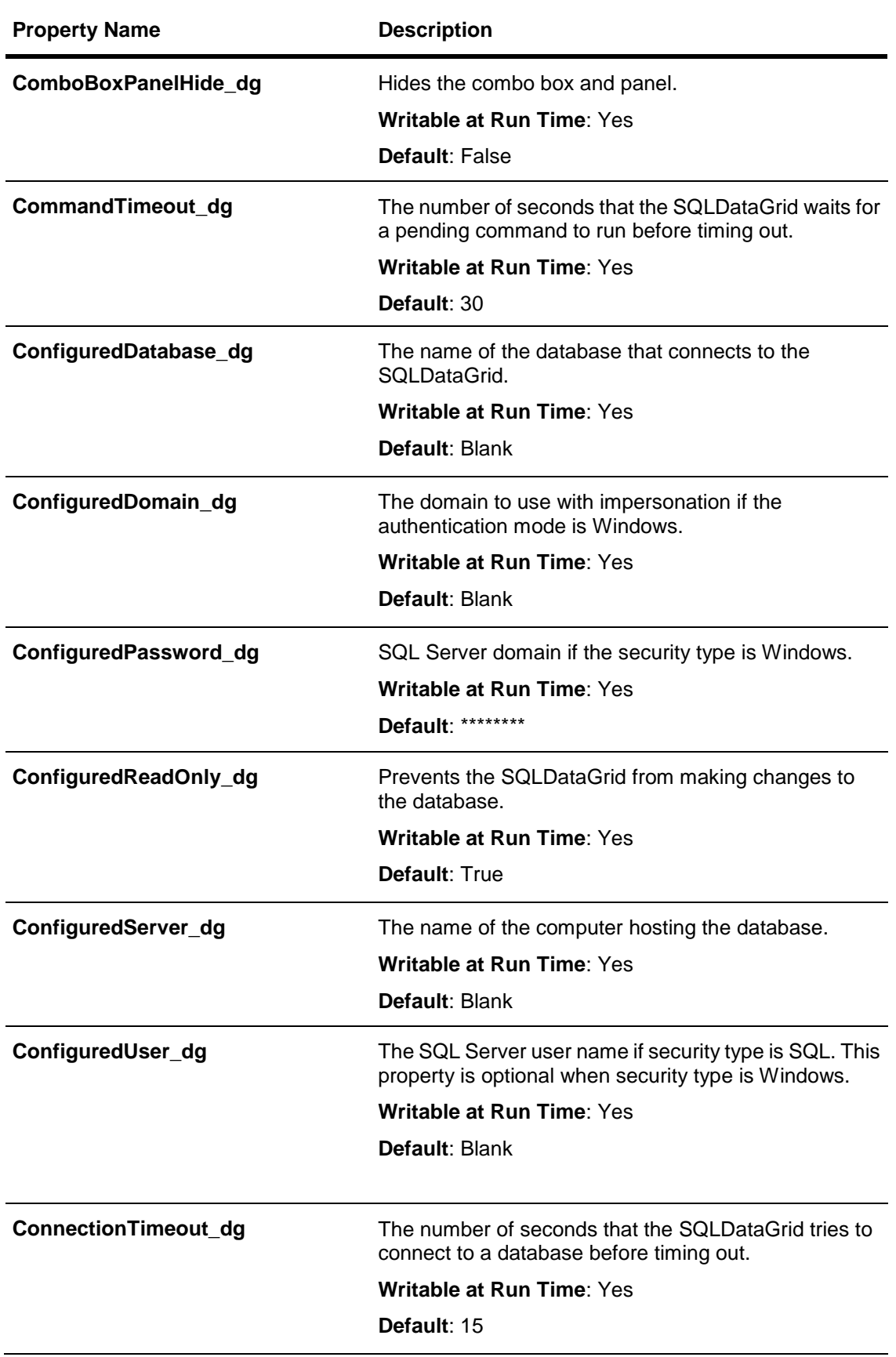

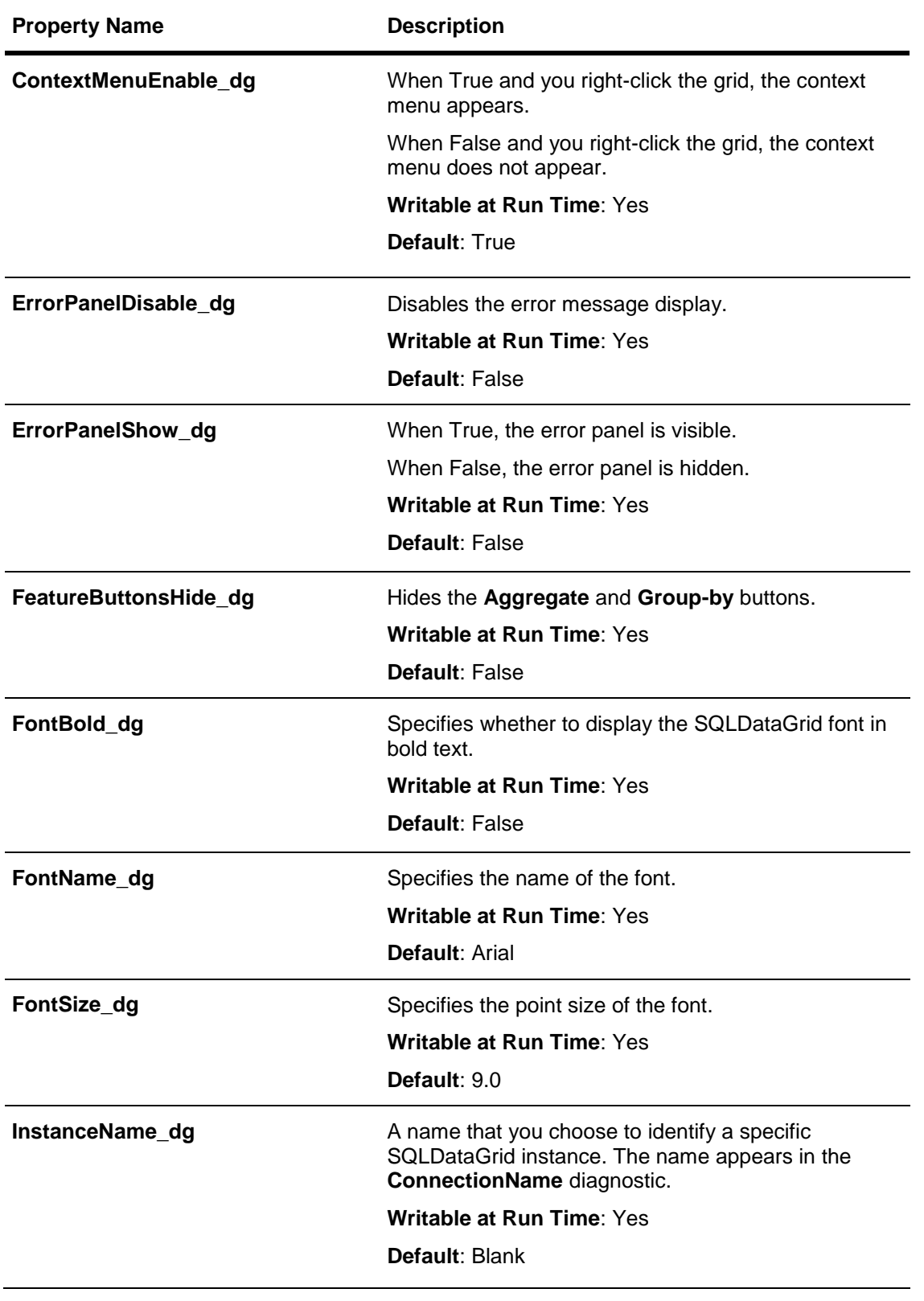

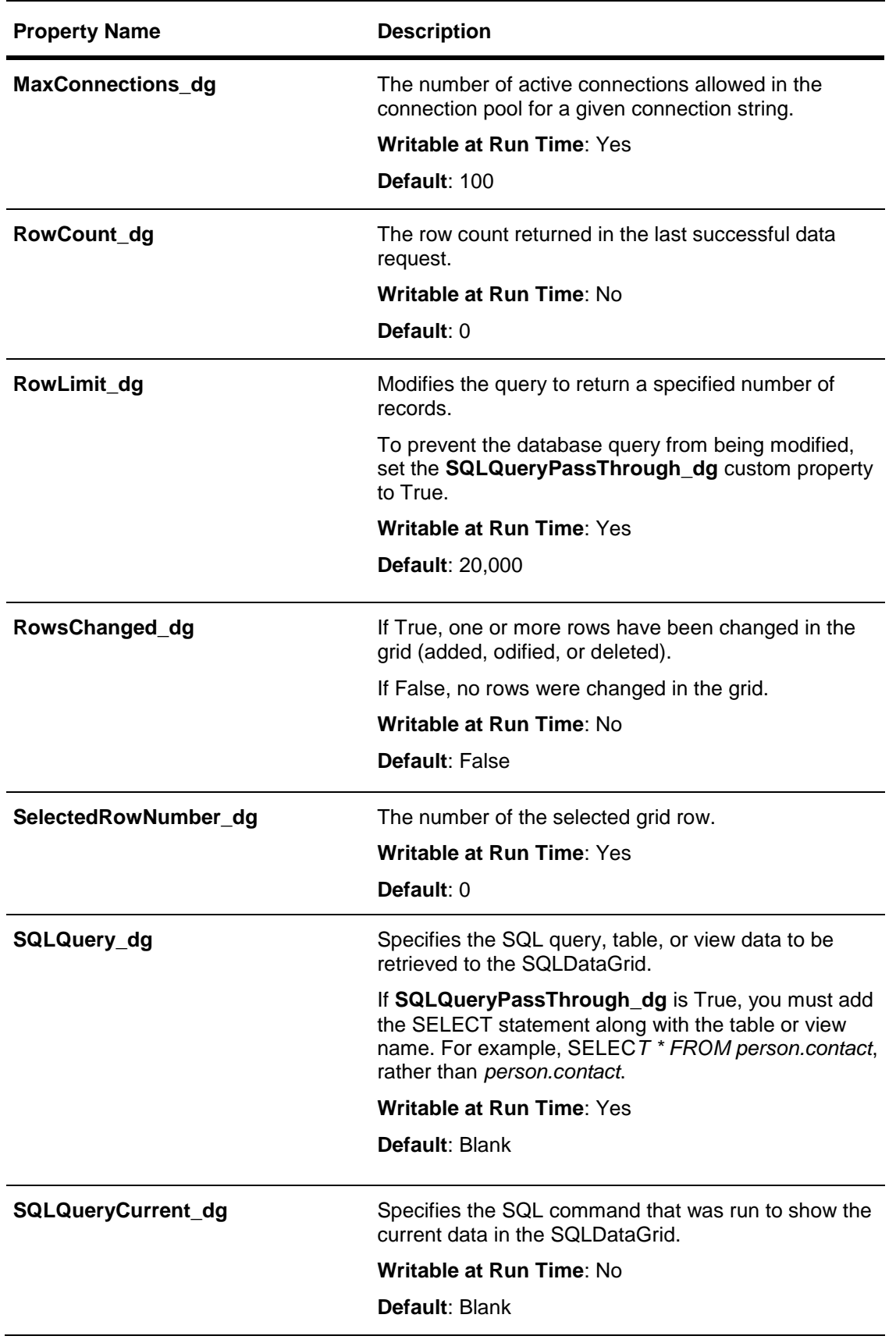

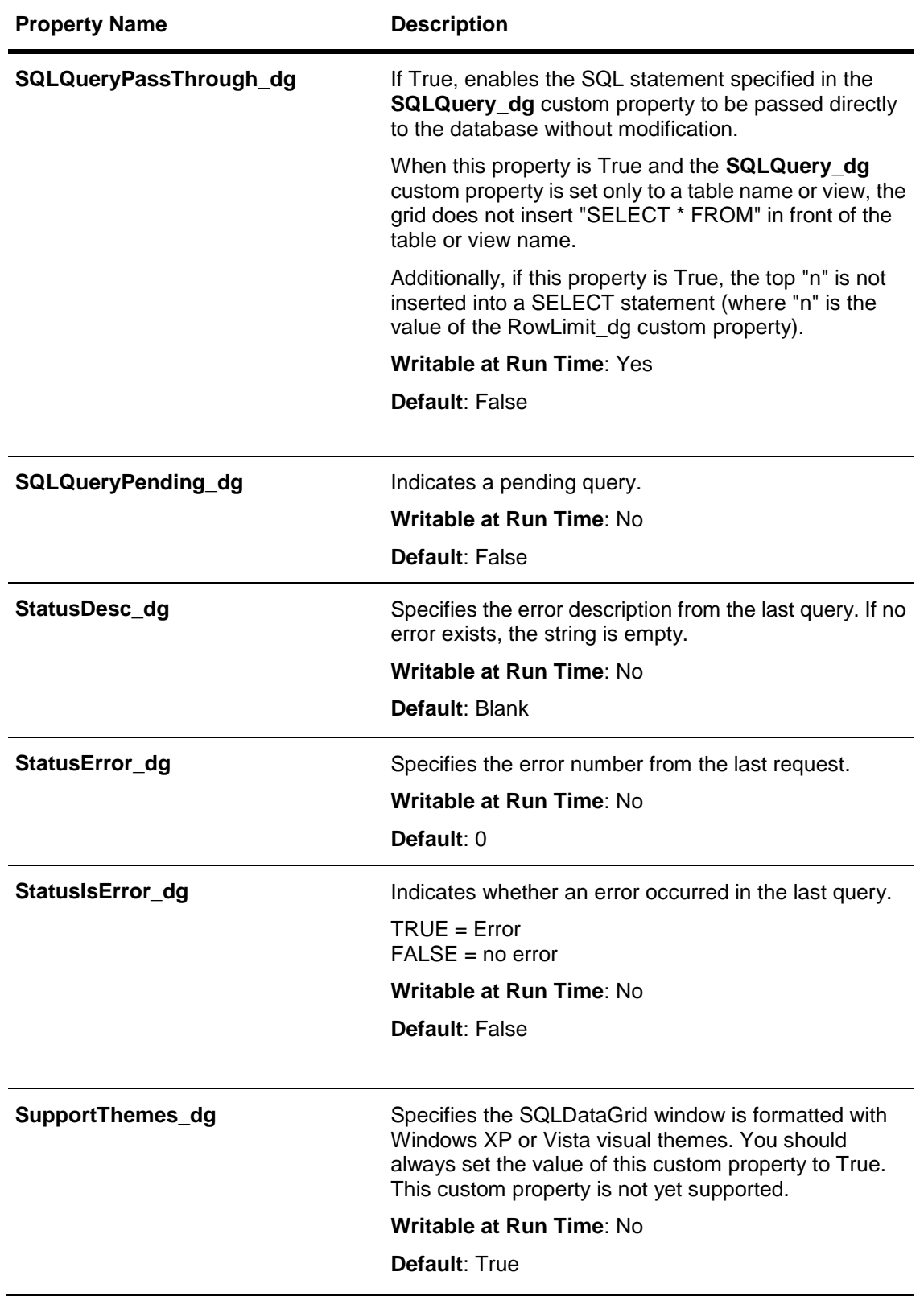

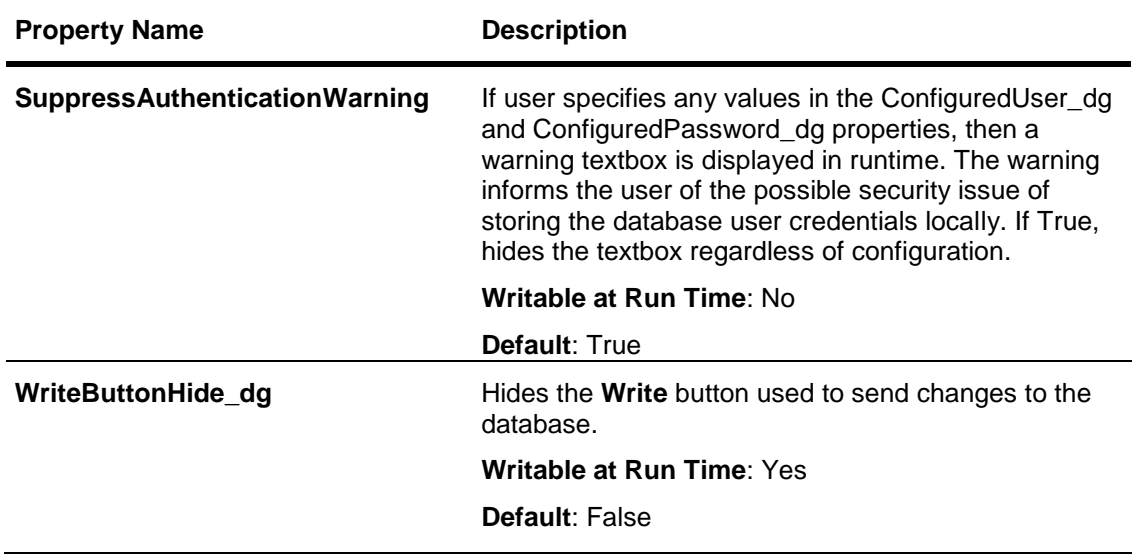